Procéder à la mise à jour de son profil sur le site internet de l'Association par l'import de données depuis LinkedIn : explications

## **Etape 1 : Après s'être connecté à son compte sur le site internet de l'Association, il vous faut rejoindre votre profil.**

Pour ce faire, vous pouvez cliquer directement sur le rond de couleur comportant vos initiales dans la bande à gauche de votre écran

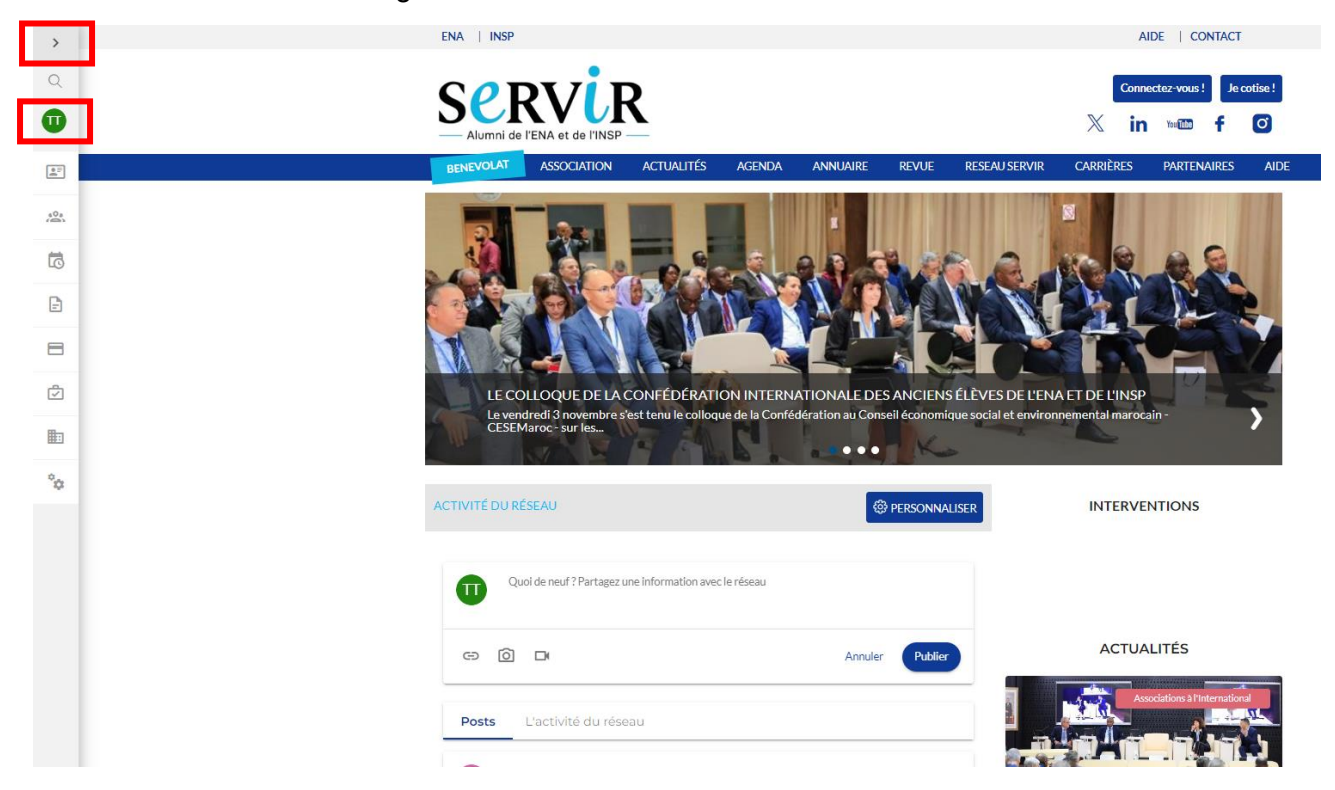

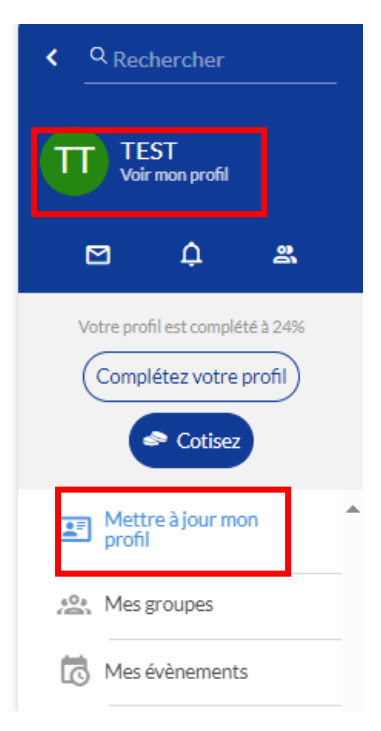

Vous pouvez également cliquer sur la flèche et alors la bande de gauche s'agrandira.

Vous pourrez alors cliquer soit de nouveau sur « voir mon profil » ou « mettre à jour votre profil ».

# **Etape 2 : Accéder à la nouvelle faculté proposée permettant d'importer ses informations**

Désormais, en haut de votre profil, une nouvelle ligne apparait : « compléter votre profil via LinkedIn ». Il vous faut alors cliquer sur le mot LinkedIn.

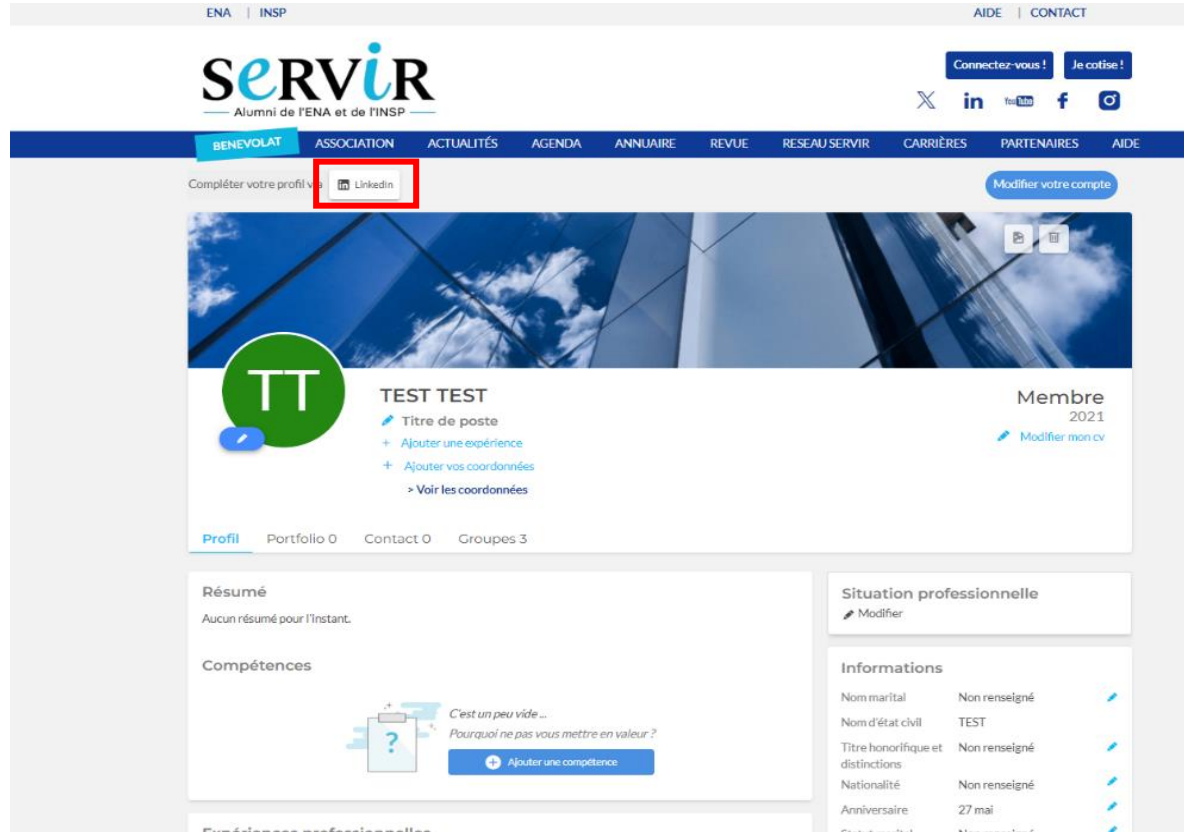

Il vous est alors demandé d'inscrire votre lien URL de votre profil LinkedIn.

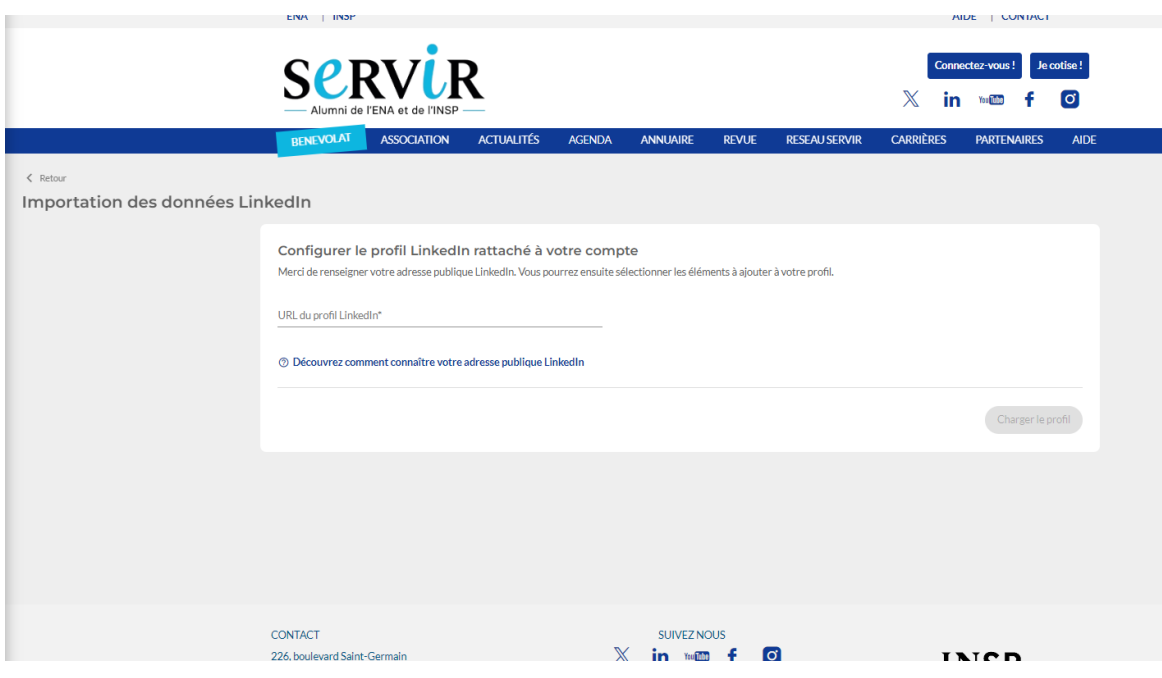

## **Etape 3 : Récuper le lien URL de votre profil LinkedIn depuis un ordinateur ou un téléphone portable**

### **1/ Depuis un ordinateur :**

Il vous suffit d'ouvrir une autre page internet pour aller sur votre profil sur le site internet de LinkedIn et de récupérer le lien en haut de votre écran pour en faire un copier coller et l'intégrer dans le champ libre.

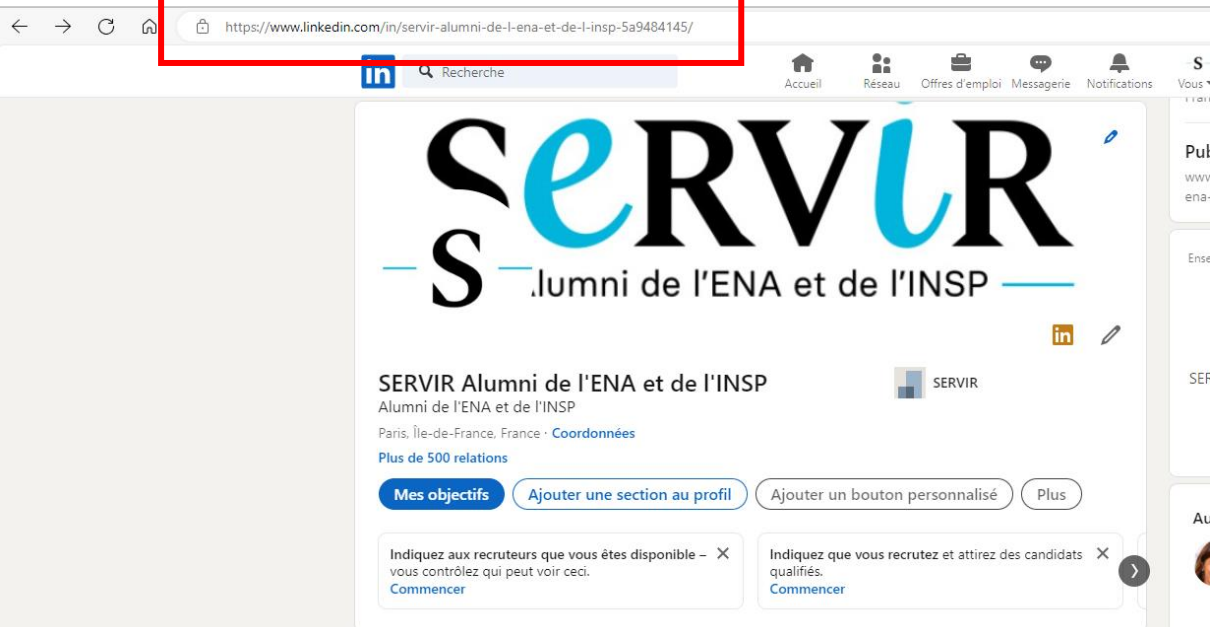

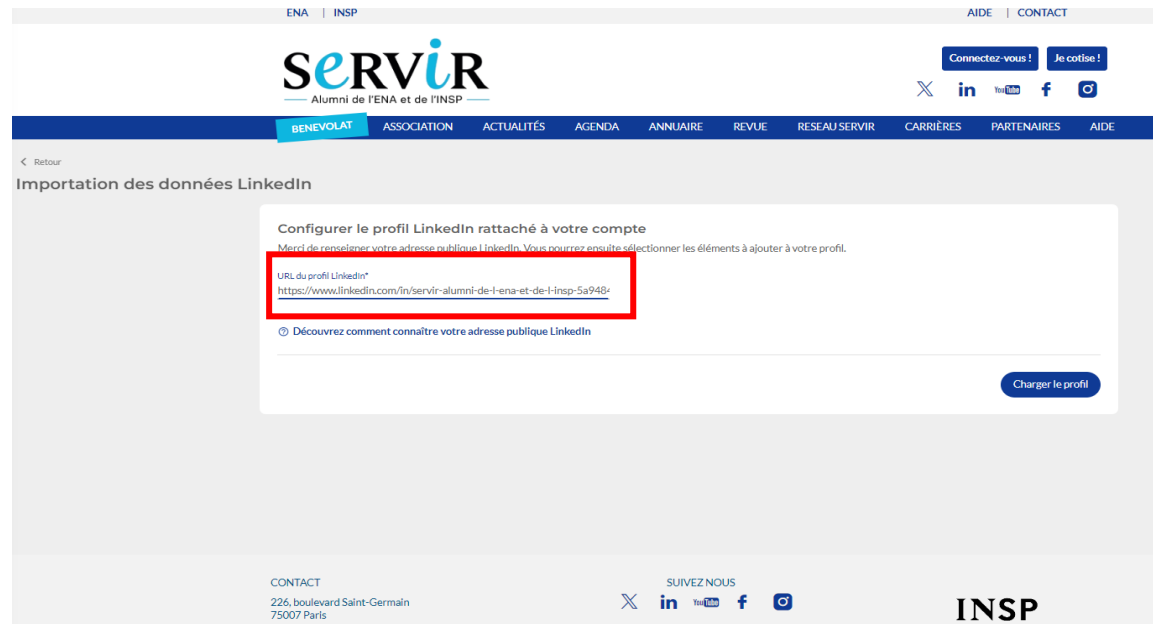

### **2/ Depuis un téléphone portable**

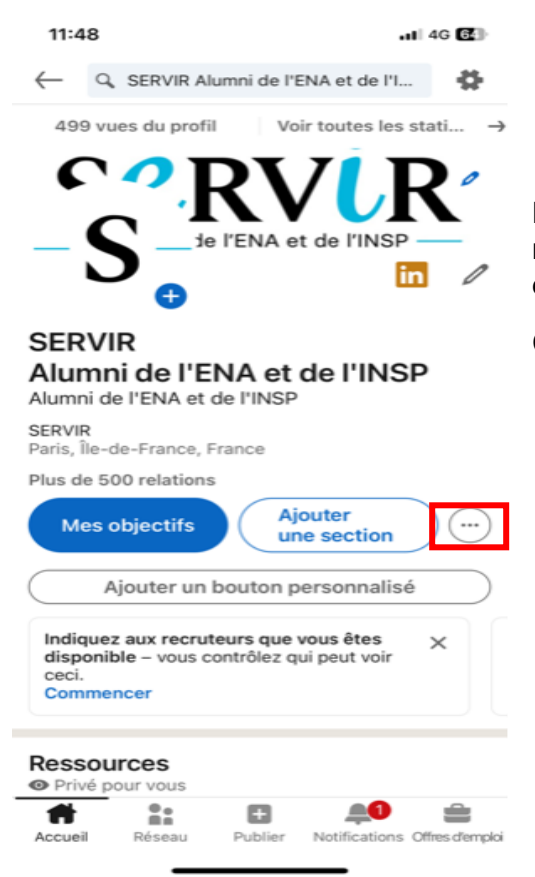

Dans l'application LinkedIn, une fois sur votre profil, un rond contenant 3 petits points apparait aux côtés de deux boutons principaux.

C'est sur ce rond qu'il vous faudra cliquer.

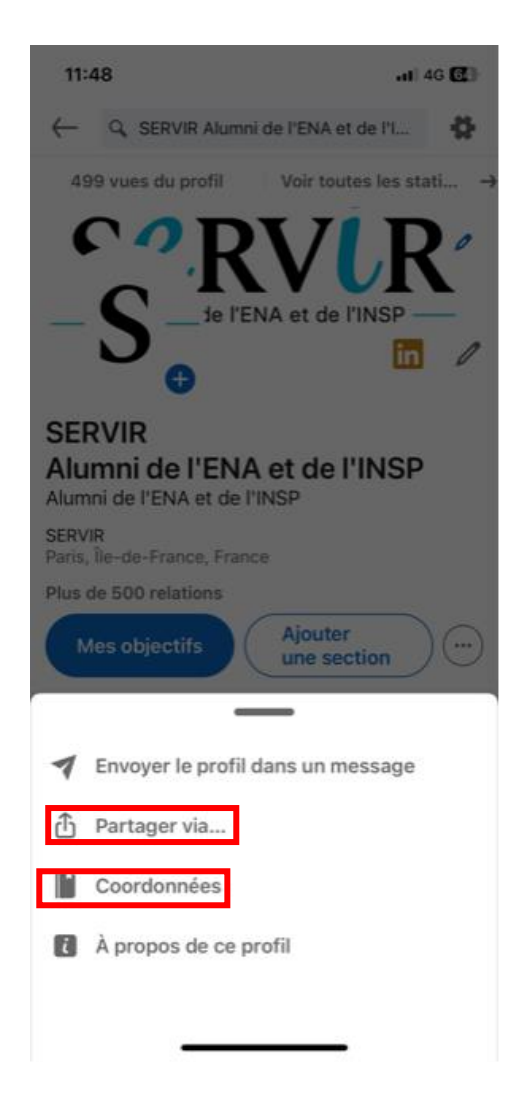

Vous pourrez récuperer l'URL de votre profil aussi bien en cliquant sur Partager via puis « Copier » ou Coordonnées

Après avoir copier votre URL, vous pourrez revenir sur le site internet de l'Association pour l'y coller.

### **Etape 4 : Générer l'importation des données**

Une fois le lien collé, il vous suffit de cliquer sur « charger le profil »

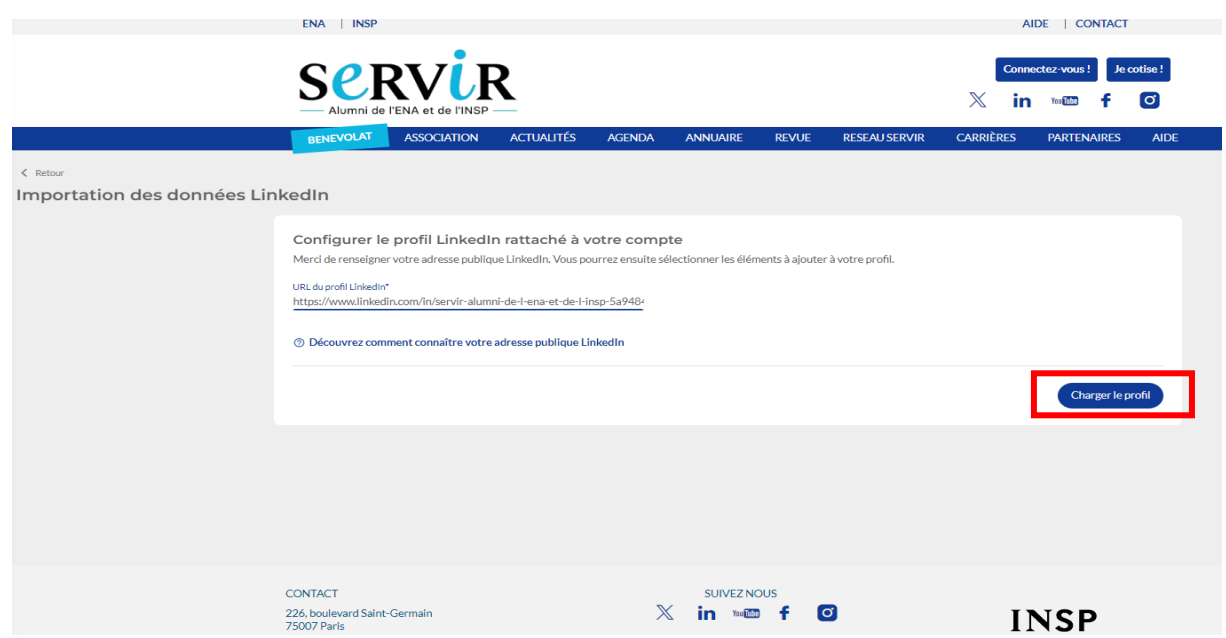

#### **Etape 5 : Choisir les informations que vous souhaitez importer sur votre profil.**

Le site internet vous présentera l'ensemble des informations qu'il aura pu récupérer de votre profil LinkedIn. Vous pourrez alors choisir celles que vous souhaitez vois apparaître sur votre compte d'alumni. Si vous ne souhaitez pas qu'une information apparaisse, il vous suffira de décocher la case, puis d'importer le reste de la sélection.

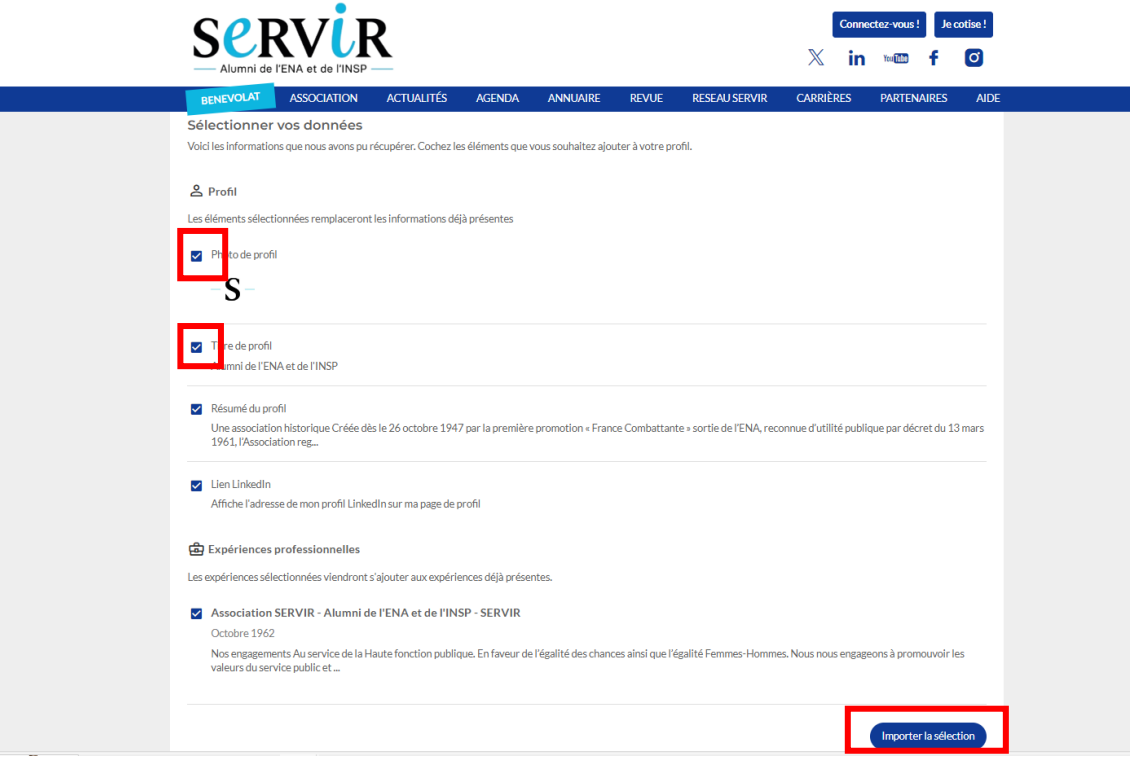

### **Etape 6 : Modifier ses paramètres de confidentialité pour permettre aux autres alumni de voir votre profil**

Les informations que vous venez d'intégrer à votre profil ne seront pas visibles par les autres membres du bureau selon le paramétrage de la confidentialité de votre compte. Pour y avoir accès, il vous suffit de cliquer sur « modifier votre compte ».

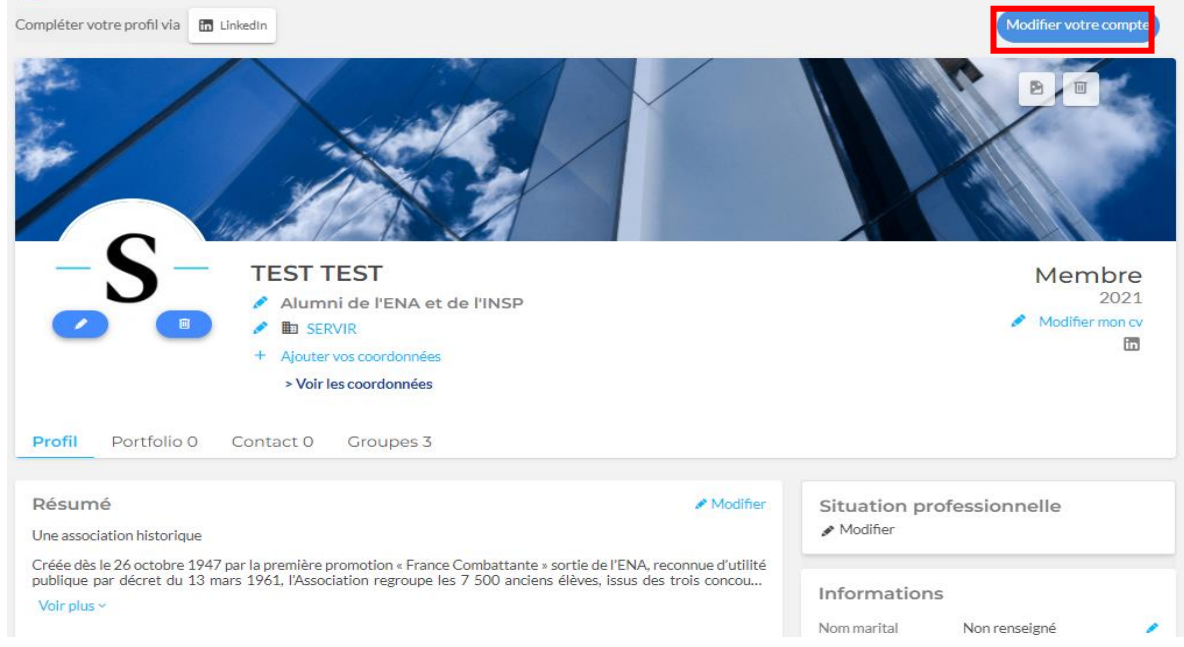

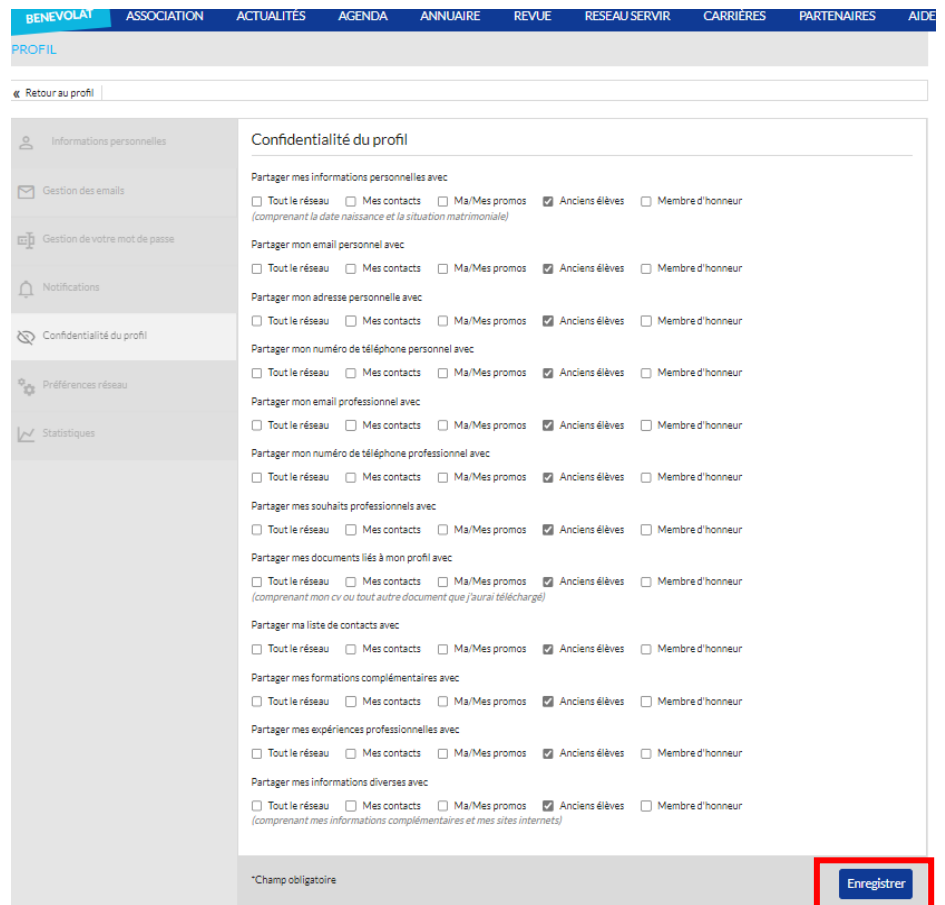

Lorsqu'une ligne n'est cochée nulle part, l'information est invisible.

Vous pouvez choisir de rendre visible des informations qu'aux membres de votre réseau sur le site internet de l'Association mais également à tous les alumni, selon vos préférences.

N'oubliez pas d'enregistrer vos modifications à la fin.